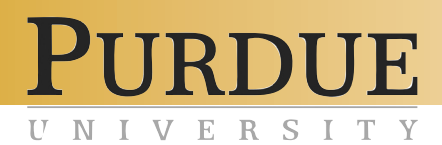

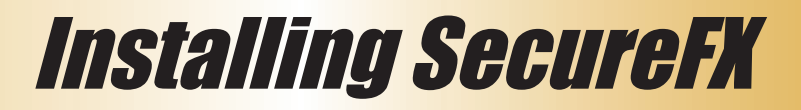

## What is SecureFX?

SecureFX software allows users to transfer files securely using secure file transfer protocol (SFTP) over an encrypted connection to protect data transfers. For example, SecureFX can be used to upload files to a user's career account, and download from a user's career account securely. All Purdue students, faculty, and staff are eligible to download and use SecureFX at no cost. SecureFX is not just for work or school, but for home use as well.

## Why should I use SecureFX?

When you use file transfer protocol (FTP) without a protected connection for remote access, every bit of data you send and receive is sent in the open, including your username and password. Because SecureFX allows secure file transfers, all of the data you are transferring is protected. For more information on security resources please refer to the Security Checklist located at http://www.itap. purdue.edu/security/files/securityChecklist.pdf.

## How download and install SecureFX

- 1. Open an Internet browser window and go to *h*ttps://www.itap. purdue.edu/security/download/login/.
- 2. Enter your *Purdue career account* and *password*.
- 3. Select your *operating system*, *enter the number of machines* the application will be installed on, enter your *email address*, read the license agreement, check *I agree to* the above terms, and click *get products*.

 NOTE: You will receive an email to the address listed on the download site with the license code for this software. If you did not include a valid Purdue email address, you will not get the license code information and the soft- ware will not work. 

4. Select *SecureFX* and click the *Download* button.

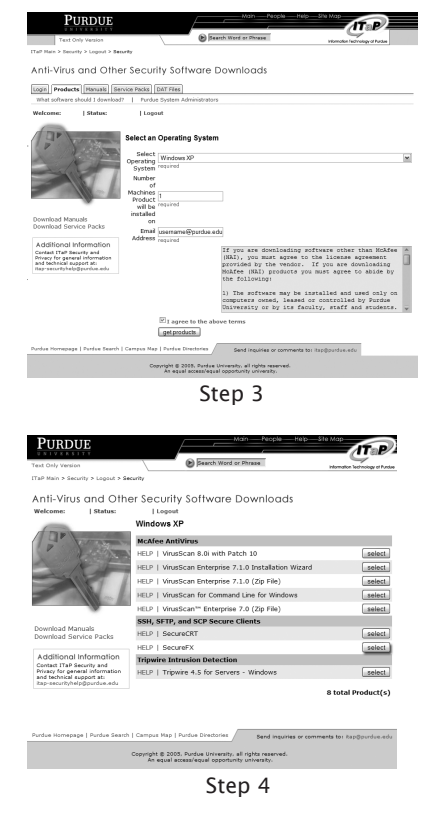

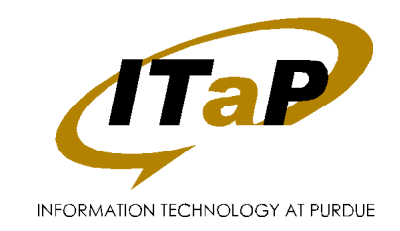

- 5. Double-click the file *sfx\*.exe* and click *Run* if prompted.
- 6. Click *I Agree* after reading the SecureFX License Agreement.
- 7. Click *Next* in the Welcome window.
- 8. Select where you would like SecureFX to install (the default folder is C:\Program Files\SecureFX), and click *Next*.
- 9. Select the profile options you would like (default options will work fine), and click *Next*.
- 10. Select *Yes* in the Session Database window, and click *Next*.
- 11. Click *Finish*.
- 12. Click *OK* in the Success window.

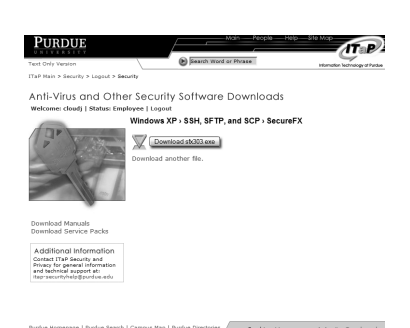

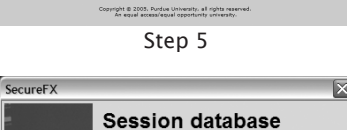

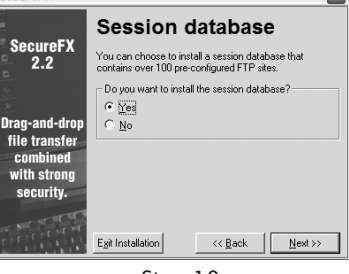

Step 10

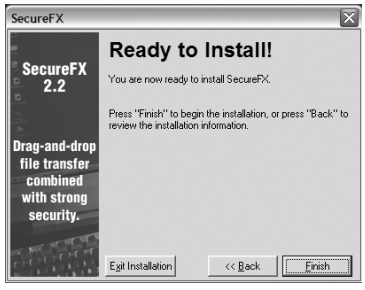

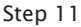

Purdue University is an equal access/equal opportunity university  $09/05$